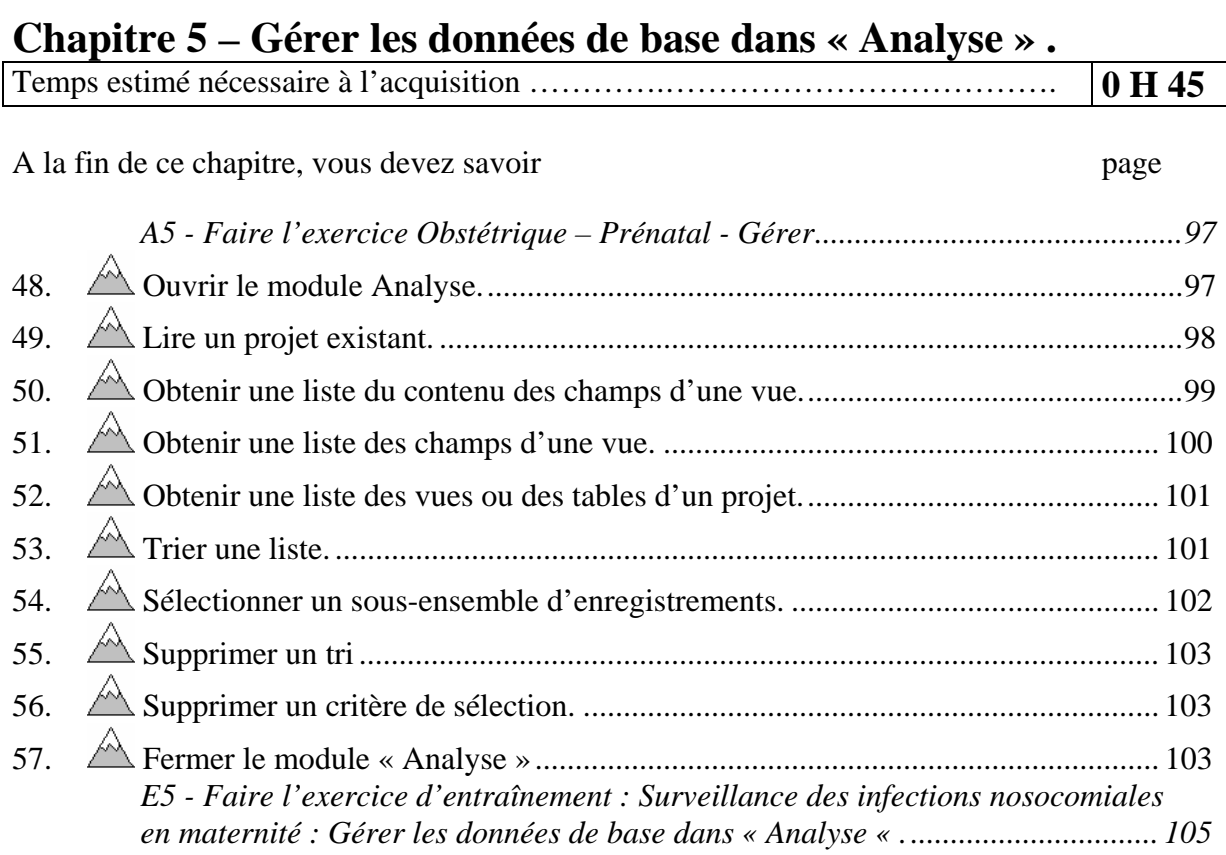

#### **A5 - Faire l'exercice Obstétrique – Prénatal - Gérer**

¾ *Nous souhaitons gérer avant d'analyser les données de la vue « Prenatal » du projet « Obstetric » .* 

#### *48. Ouvrir le module Analyse.*

Pour lancer le module « Analyse », cliquez sur le bouton  $\Box$  Analyze Data du menu principal d'Epi Info 2002. l'écran « Analysis » vous est proposé .

- Il est constitué de : **MBALLIZIE RAELEI** • Du « Générateur de **Epi Info** commandes ». En cliquant sur une des commandes, vous ouvrez un dialogue. Répondez à toutes les questions puis cliquez sur « OK » • D'une fenêtre d'édition de programmes. Promitive<br>Property<br>Shoring C • D'une fenêtre de navigation
- dans les résultats

#### *49. Lire un projet existant.*

¾ *Ouvrir la vue « Prenatal » du projet « Obstetric ».* 

- ¾ Cliquez sur la commande « Read (Import) » du Générateur de commandes.
- $\triangleright$  Dans le dialogue :
- ¾ Cliquez sur le bouton d'ouverture du choix de la source des données.

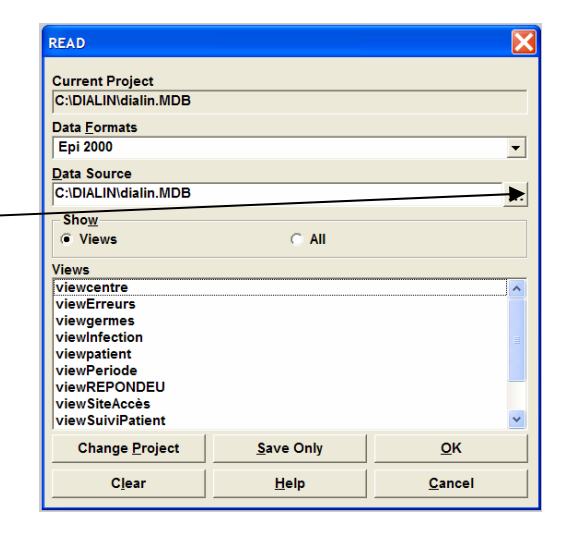

Ceci montre la liste des projets disponibles :

- ¾ Choisissez le dossier où se trouve rangé le projet qui vous concerne.
- $\triangleright$  Choisissez le projet (avec une icône  $\blacksquare$ ) \_
- ¾ Validez en cliquant sur « Ouvrir »

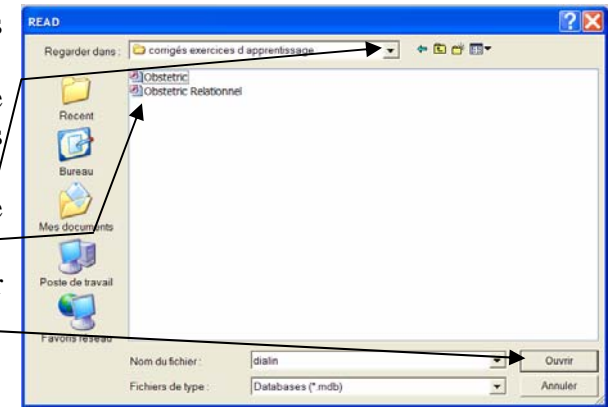

 $\triangleright$  Choisissez la vue souhaitez analyser.

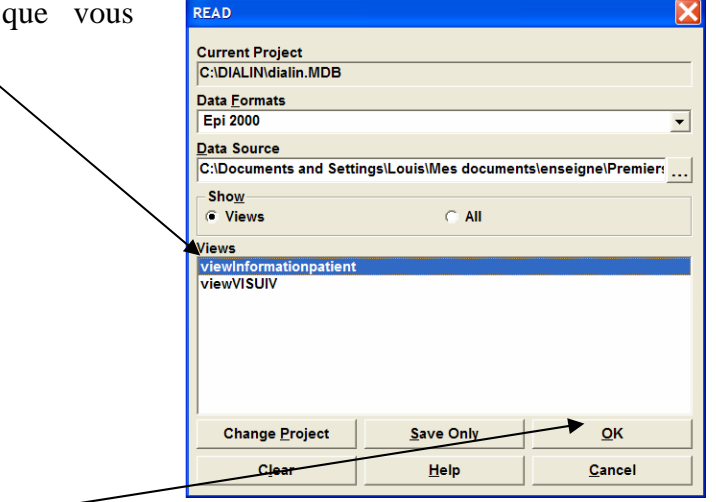

 $\triangleright$  Cliquez sur « OK » .  $\longleftarrow$ 

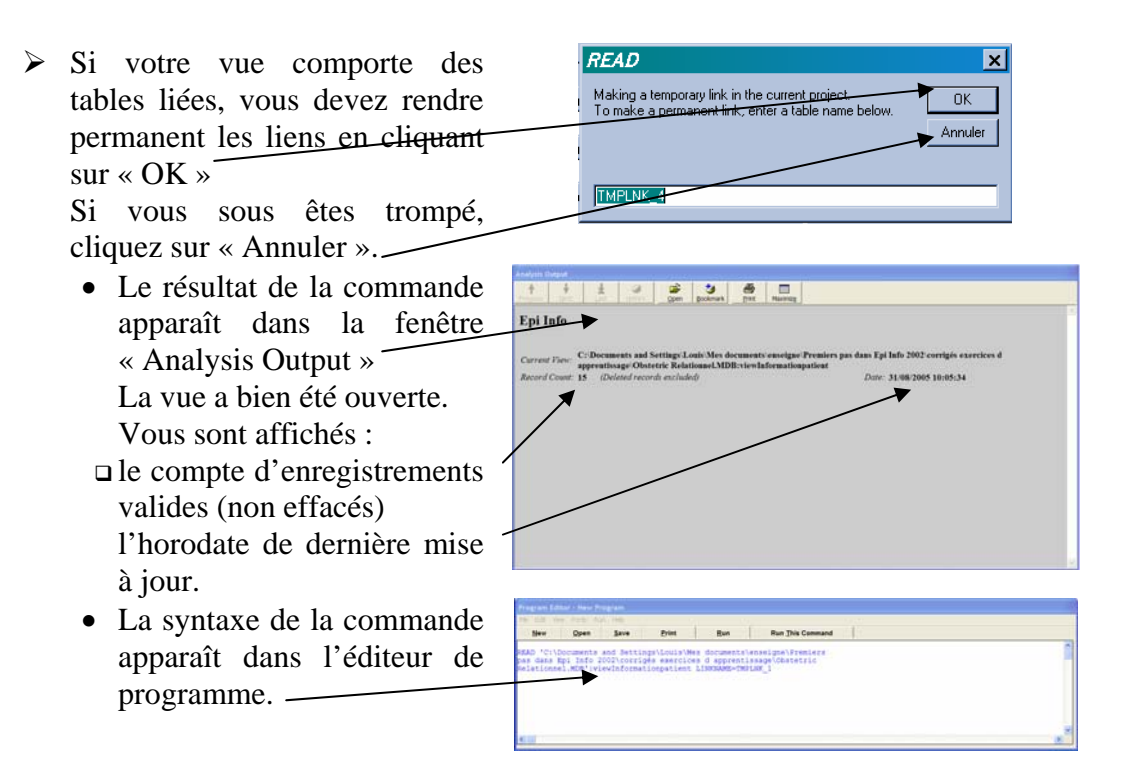

## *50. Obtenir une liste du contenu des champs d'une vue.*

¾ *Faites afficher le contenu de la vue « Prenatal » du projet « Obstetric ».* 

- ¾ Cliquez sur la commande « List » du Générateur de commandes.
- $\square$  Si vous voulez tous les champs, mettez une astérisque « \* » dans la zone « Variables ».
- $\Box$  Si vous voulez tous les champs sauf certains, cochez la case « All  $(*)$  Except » —
- Si vous ne voulez pas tous les champs, choisissez les dans la liste déroulante. En cliquant sur un nom de champ, le champ passe dans la liste de

champs sélectionnés

- $\triangleright$  Choisissez le mode d'affichage. Voici ce que vous obtenez :
- $\Box$  Si vous choisissez le mode « Web (HTML)».

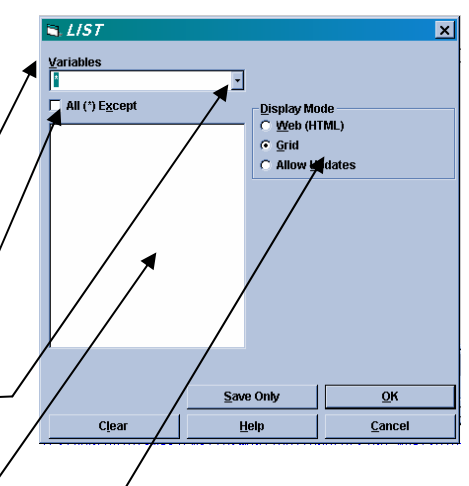

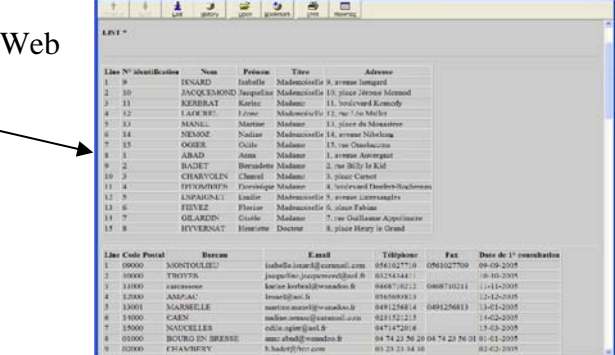

#### Version août 2006

 Si vous choisissez le mode «Grid».

HIII dititi

 Si vous choisissez le mode «Allow Updates».

C'est le même affichage que le cas précédent mais en plus vous pouvez alors faire toutes les mises à jours sur les données

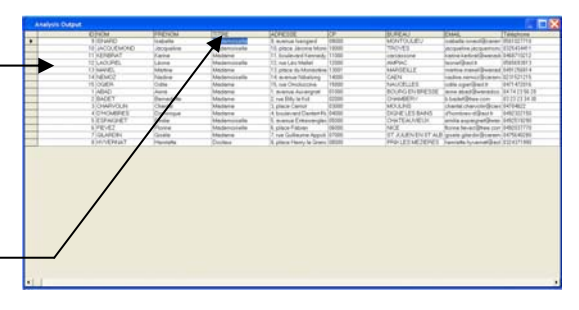

#### *51. Obtenir une liste des champs d'une vue.*

- ¾ Cliquez sur la commande « Display » du Générateur de commandes.
- Si vous voulez la liste des champs, cliquez le bouton « Variables ».
- ¾ Vous pouvez choisir la vue dans la liste déroulante « From »

 $\triangleright$  Cliquez sur le bouton « OK »

Vous sont alors affichés le nom, le type le format et le message d'invitation de chaque champ.

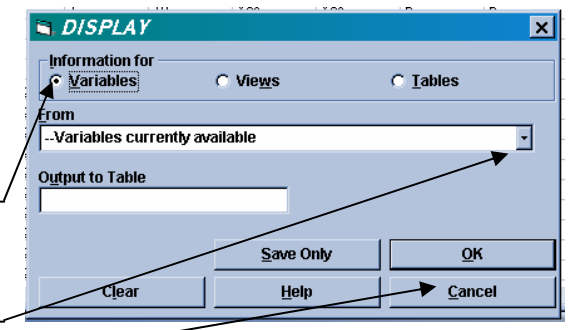

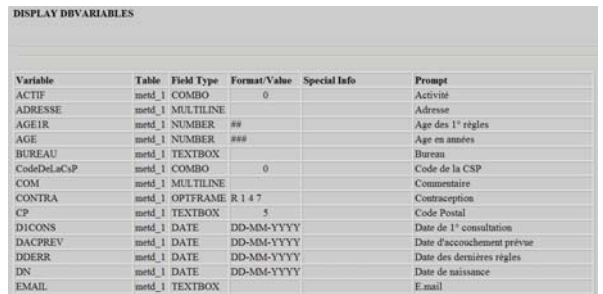

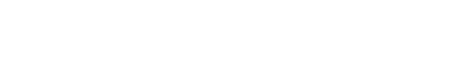

#### *52. Obtenir une liste des vues ou des tables d'un projet.*

- ¾ Cliquez sur la commande « Display » du Générateur de commandes.
- Si vous voulez la liste des vues, cliquez le bouton « Views ».
- $\Box$  Si vous voulez la liste des tables. cliquez le bouton « Tables ».
- $\triangleright$  Vous pouvez choisir un autre projet dans la liste déroulante « Database »
- $\triangleright$  Cliquez sur le bouton « OK »

Vous sont alors affichés le nom, le type les liens d'invitation de chaque table ou vue.

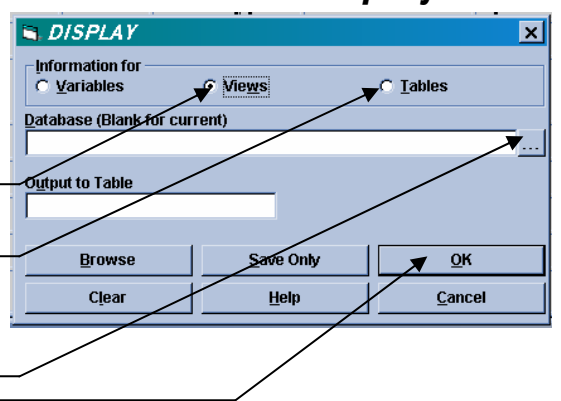

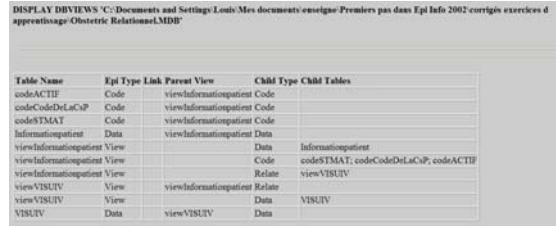

## *53. Trier une liste.*

¾ *Faites trier le contenu de la vue « Prenatal » par nombre de grossesses (NG).* 

- ¾ Cliquez sur la commande « Sort » du Générateur de commandes.
- ¾ Commencez par choisir l'ordre de tri :
- Si vous souhaitez un tri par ordre ascendant (de A à Z), cochez le bouton « Ascending »
- $\Box$  Si vous souhaitez un tri par ordre descendant (de Z à A), cochez le bouton « Descending »
- $\triangleright$  Puis double-cliquez le champ sur le quel doit se faire le tri
- Le champ apparaît alors dans la liste « Sort Variables » suivi de l'ordre du tri (++) si ascendant ou (--) si descendant.
- $\triangleright$  Si vous souhaitez supprimer un champ de la liste de « Sort Variables », cliquez une fois sur le champ dans la liste puis , cliquez sur « Remove from Sort » ou bien double cliquez sur le champ dans la liste

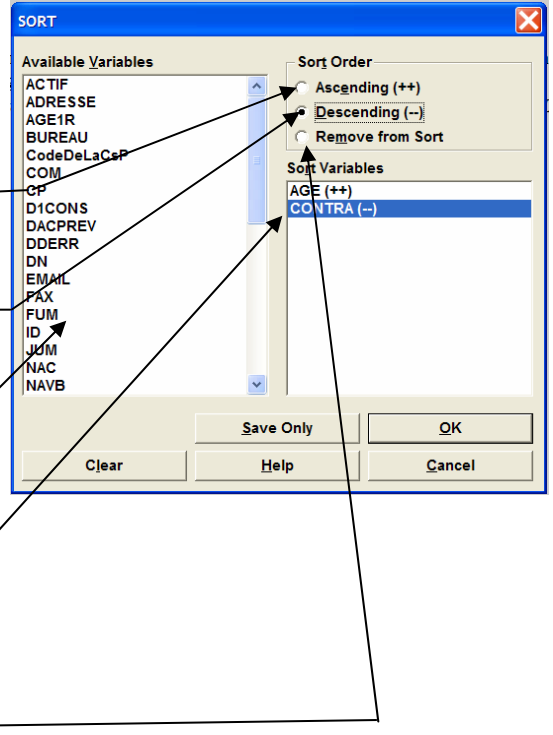

Cliquez sur la commande « List » du Générateur de commandes pour visualiser le résultat.

#### *54. Sélectionner un sous-ensemble d'enregistrements.*

- ¾ *Ne conservez que les plus de 3 accouchements [« P3AC » = (+)] dans la vue « Prenatal ».* 
	- ¾ Cliquez sur la commande « Select » du Générateur de commandes.
	- $\triangleright$  .Ouvrez la liste déroulante « Available Variables »
	- $\triangleright$  Choisissez le champ en cliquant dessus. Il s'affiche alors dans la zone « Select Criteria ».
	- $\triangleright$  Complétez le critère de sélection en utilisant les opérateurs Et le clavier!
	- $\triangleright$  Cliquez sur le bouton « OK »

Le nombre d'enregistrement sélectionnés apparaît dans la fenêtre de résultats.

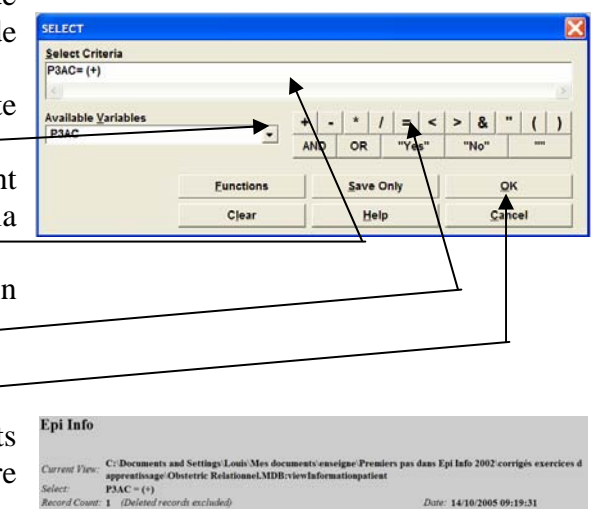

Cliquez sur la commande « List » du Générateur de commandes pour visualiser le résultat.

**Note :** Les opérateurs « NOT », « AND » et « OR » sont dénommés opérateurs booléens. Les opérateurs « = », « < », « > », « <= », « >= », « <> »(différent) sont dénommés opérateurs relationnels ou de comparaison. L'opérateur NOT doit être saisi au clavier. Attention à leur utilisation :

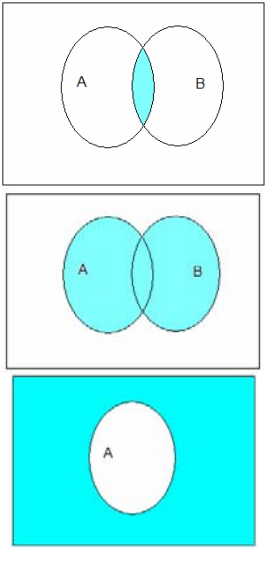

A AND B Définit l'événement hachuré.

A OR B Définit l'événement hachuré. C'est un ou inclusif Poire ou fromage veut dire soit Poire soit Fromage soit les deux.

NOT A Définit l'événement hachuré.

Exemple :

 $P3AC=(+)$  AND NG  $>3$  $PROH = 1$  OR  $PROPH = 2$ NOT PROPH  $= 1$ 

La combinaison des opérateurs booléens AND et OR avec l'opérateur NOT répond à des règles précises :

 $\textcircled{1}$  NOT (PROH = 1 **OR** PROPH = 2)  $\Leftrightarrow$  (NOT PROPH = 1) **AND** (NOT PROPH = 2)

 $\textcircled{1}$  NOT (PROH = 1 AND PROPH = 2)  $\Leftrightarrow$  (NOT PROPH = 1) **OR** (NOT PROPH = 2)

La combinaison l'opérateur booléen NOT avec les opérateurs relationnels répond elle aussi à des règles précises :

 $\circledR$  NOT PROH = 1  $\Leftrightarrow$  PROPH  $\leq 1$  $\textcircled{1}$  NOT NG < 2  $\Leftrightarrow$  NG >= 2  $\textcircled{3}$  NOT NG  $\geq$  3  $\leftrightarrow$  NG  $\lt$  3

Premiers pas dans Epi Info 2002 102 Louis AYZAC

# *55. Supprimer un tri*

Le tri reste actif tant que l'on a pas demandé son inactivation

- ¾ Cliquez sur la commande « Cancel Sort » du Générateur de commandes pour inactiver le tri.
- $\triangleright$  Cliquez sur le bouton « OK ».

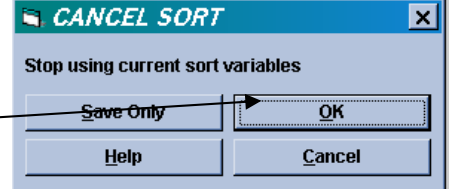

## *56. Supprimer un critère de sélection.*

**Attention** : La sélection reste active tant que l'on a pas demandé son inactivation ! **Vous n'aurez accès pour l'analyse qu'aux enregistrements sélectionnés**.

¾ Cliquez sur la commande « Cancel Select » du Générateur de commandes pour inactiver la sélection

 $\triangleright$  Cliquez sur le bouton « OK ».

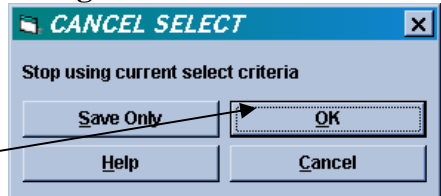

#### *57. Fermer le module « Analyse »*

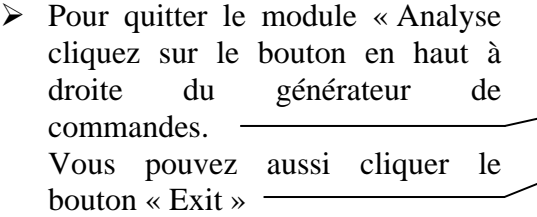

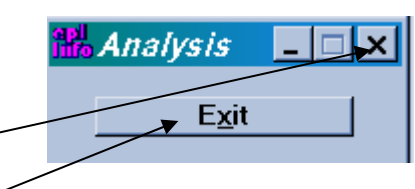

Version août 2006